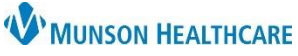

## **Nuance Healthcare ID and Associated Resources** for Providers and Dragon Users

Nuance Dragon Medical One **EDUCATION**

## **Nuance Healthcare ID**

Nuance Healthcare ID provides additional access to online management and personalization tools in Dragon Medical One and requires a one-time registration. Once registered, the user will have access to 33 clinical calculators.

To create a Nuance Healthcare ID:

- 1. Click the DragonBar menu.
- 2. Select My Nuance Healthcare ID.
- 3. Complete the registration form.
- 4. Click Register.
	- The user will receive a confirmation email after registering.
	- **Note**: The link in the registration email expires 30 minutes after it is sent.

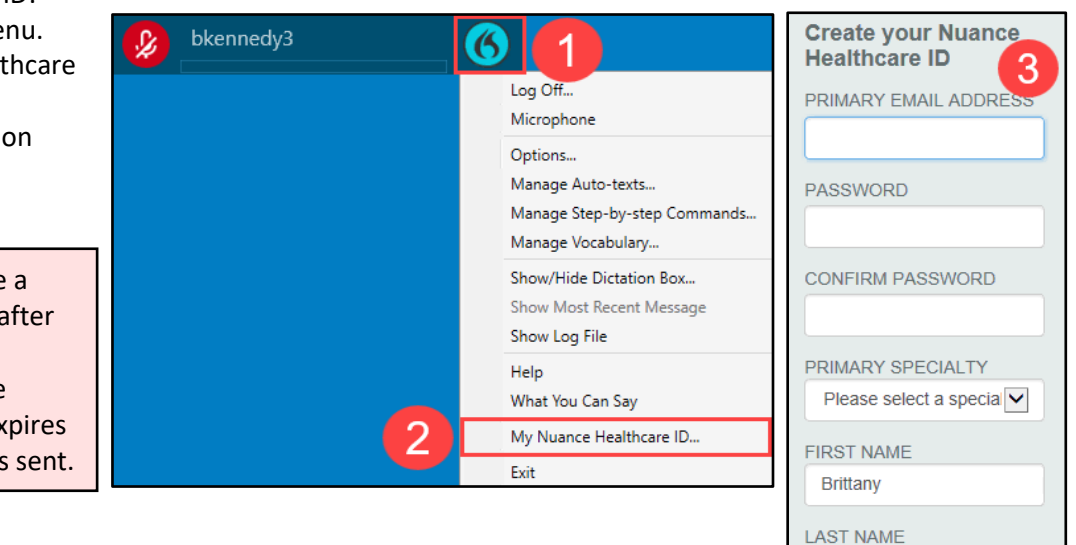

 $\overline{\phantom{0}}$ 

## **Clinical Calculator**

To use clinical calculators when using DMO:

- 1. Say, "Clinical Calculators" into the PowerMic.
- 2. Choose a calculator.
- 3. Complete the form to create a result.
- 4. The References link allows the user to access the clinical references associated with that calculator.
- 5. The Transfer link allows the result to be transferred to the user's documentation, if desired.

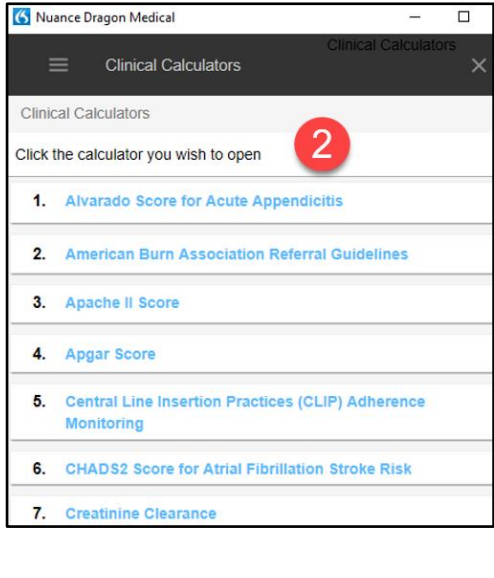

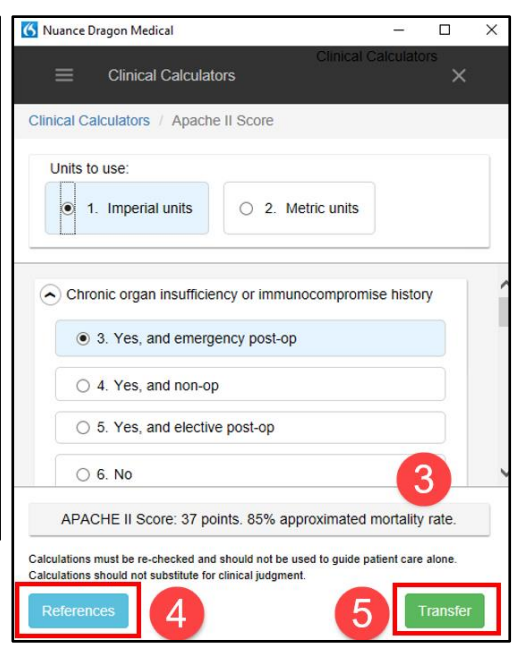

Kennedy

Register

4